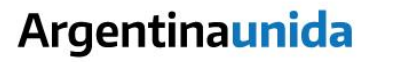

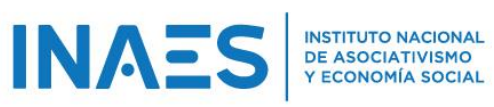

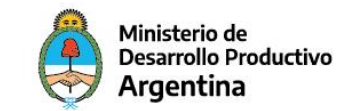

## Instructivo para la tramitación de la nueva línea de crédito para cooperativas de trabajo

1- Ingresar con su CUIT y contraseña al siti[o https://www2.inaes.gob.ar/panelentidad/login.aspx](https://www2.inaes.gob.ar/panelentidad/login.aspx)

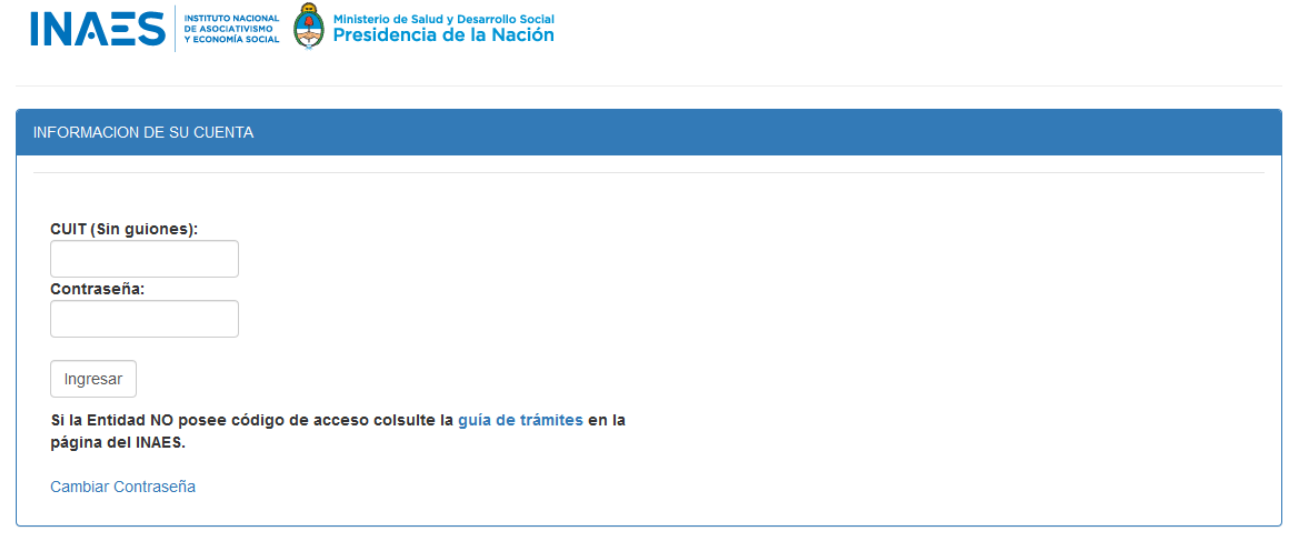

## 2- Ir a "Sistemas Habilitados"

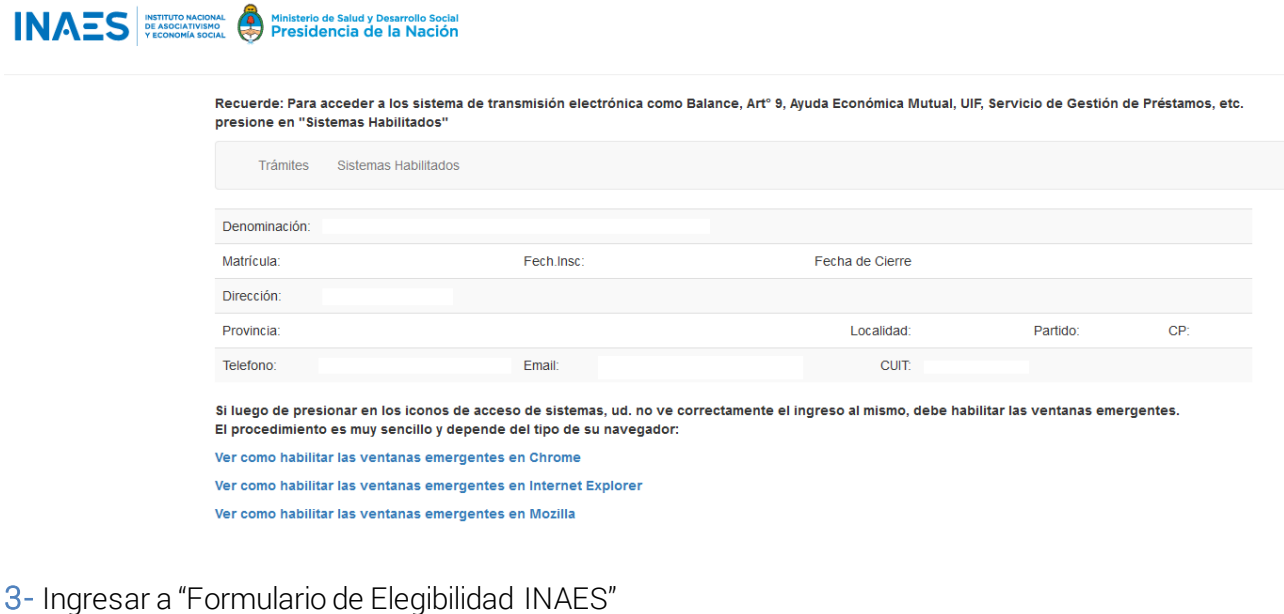

**INAES** SETTUTO MACIONAL MInisterio de Salud y Desarrollo Social<br>Presidencia de la Nación

Recuerde: Para acceder a los sistema de transmisión electrónica como Balance, Artº 9, Ayuda Económica Mutual, UIF, Servicio de Gestión de Préstamos, etc.<br>presione en "Sistemas Habilitados"

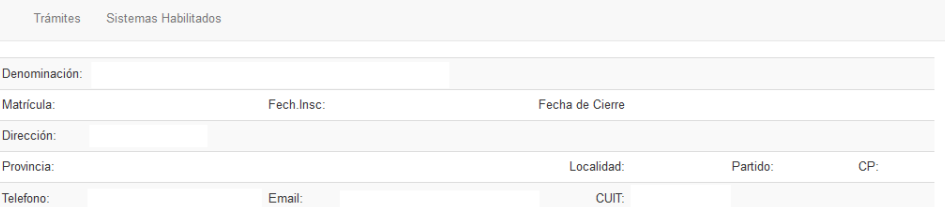

Si luego de presionar en los iconos de acceso de sistemas, ud. no ve correctamente el ingreso al mismo, debe habilitar las ventanas emergentes.<br>El procedimiento es muy sencillo y depende del tipo de su navegador:

Ver como habilitar las ventanas emergentes en Chrome

Ver como habilitar las ventanas emergentes en Internet Explorer

Ver como habilitar las ventanas emergentes en Mozilla

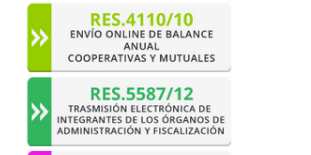

![](_page_0_Picture_16.jpeg)

![](_page_0_Picture_17.jpeg)

![](_page_0_Picture_18.jpeg)

4- Agregar los datos de Facturación Anual y Nomina de Asociados

![](_page_0_Picture_94.jpeg)

5- Una vez finalizada la carga el sistema generará el formulario para imprimir y ser presentado en la entidad bancaria junto al certificado MiPyME.